**Commanding Officer U.S. Coast Guard Operations Systems Center Kearneysville, WV 25430**

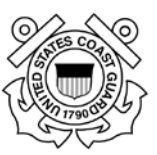

# **Homeport 2.0 User Guide for Public Users**

**Version 1.0 Draft**

**October 17, 2017**

# **Table of Contents**

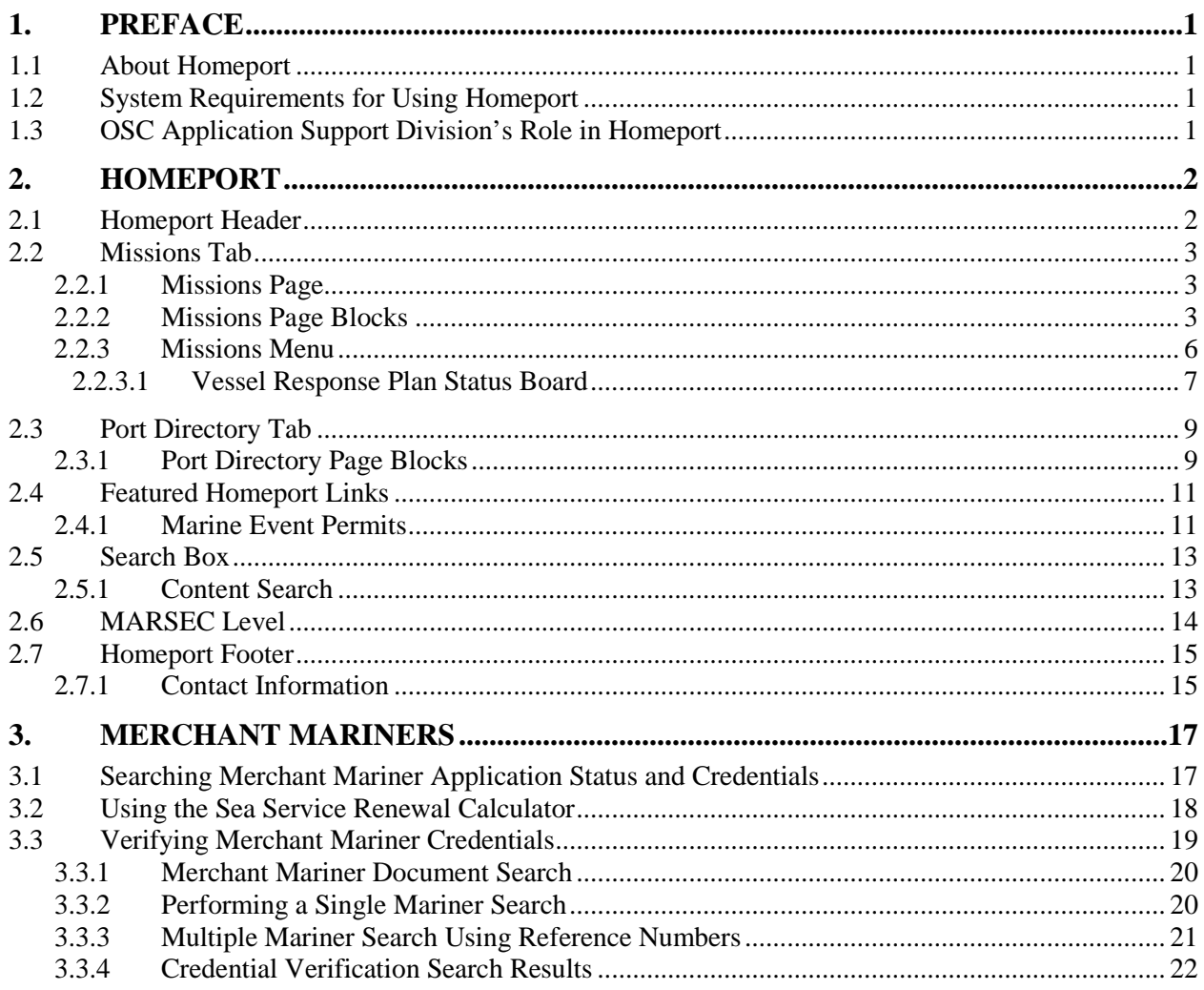

# **List of Figures**

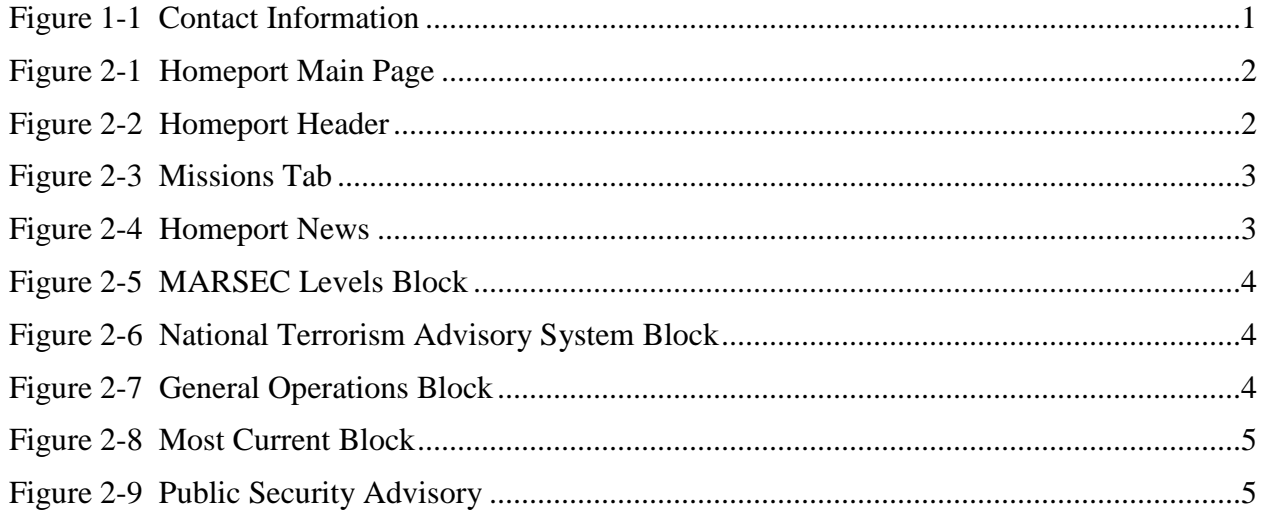

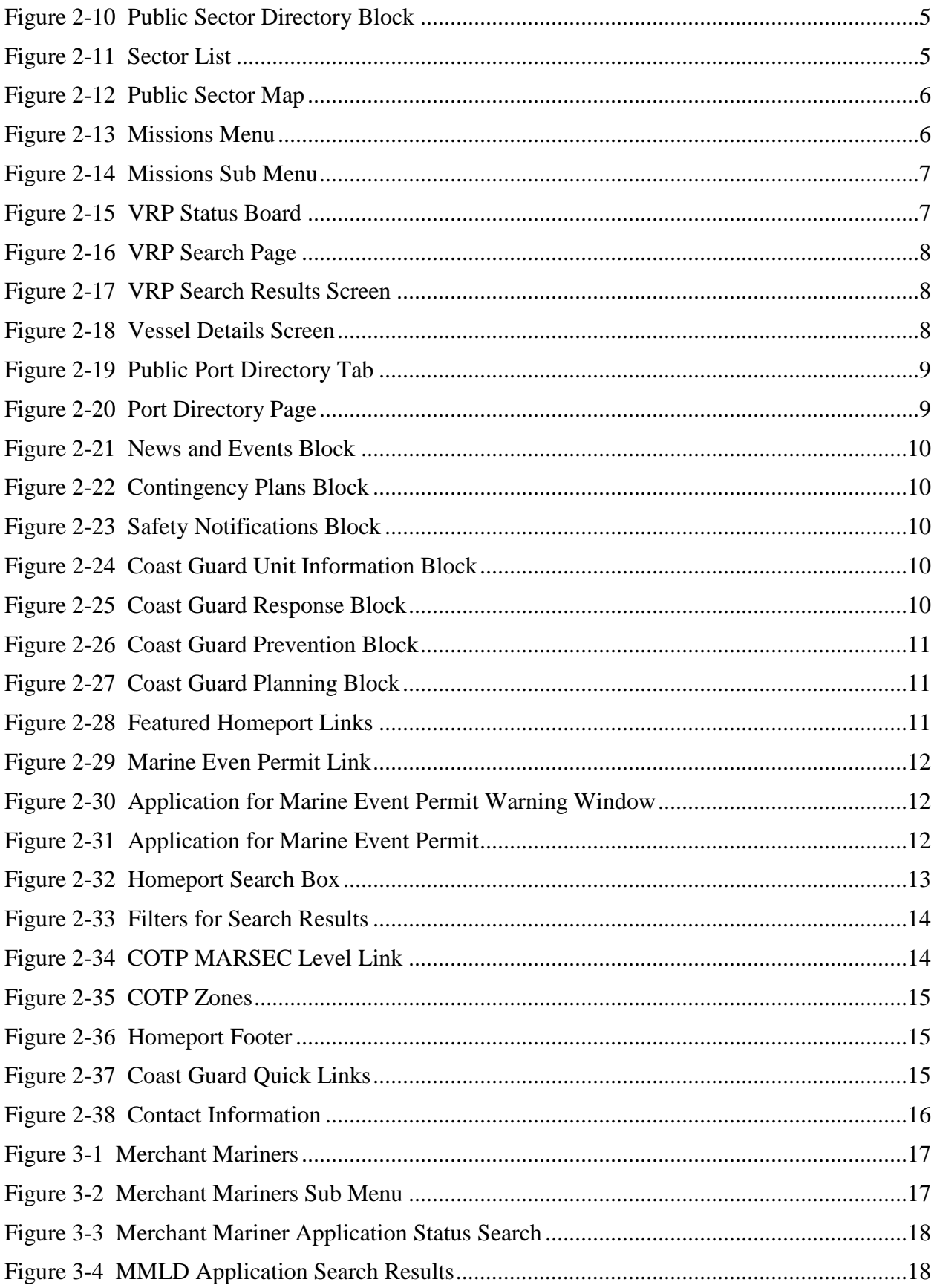

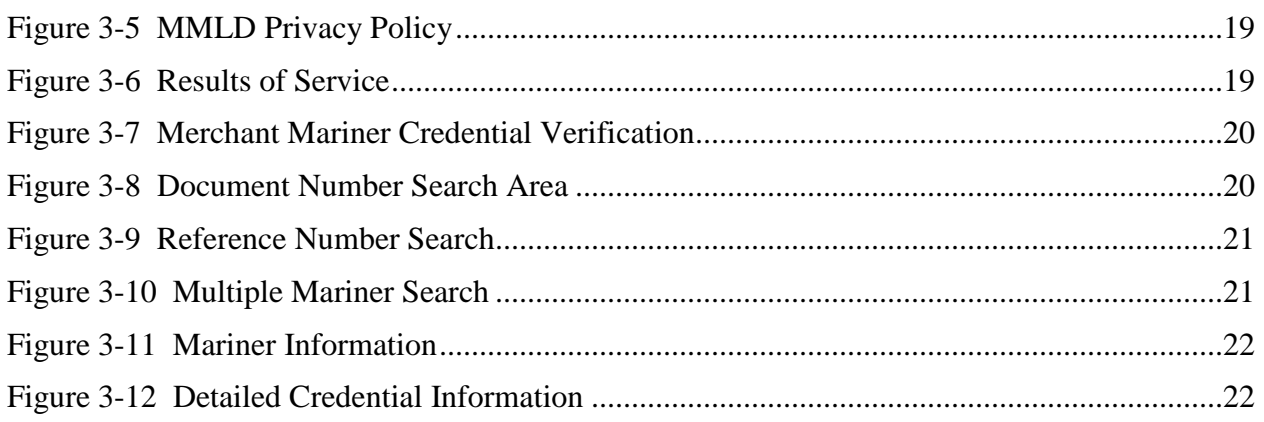

## <span id="page-4-0"></span>**1. PREFACE**

#### <span id="page-4-1"></span>**1.1 About Homeport**

Homeport is the United States Coast Guard's (USCGs) Internet tool for providing a public interface for internal USCG processes, information and services. The Homeport portal supports the secure information requirements of the Maritime Transportation Security Act. Homeport provides secure information dissemination, advanced collaboration capabilities for Area Maritime Security Committees, electronic submission and approval for Vessel & Facility Security Plans, and complex e-mail notification capabilities. The purpose of this document is to act as a guide to Homeport system users. This user guide includes explanations, terminology and business procedures for the Homeport system.

#### <span id="page-4-2"></span>**1.2 System Requirements for Using Homeport**

The Internet Explorer browser deployed in the USCG Standard Image is supported with CGPortal. When accessing Homeport, ensure that a supported web browser/version is installed.

The following web browsers are supported and recommended for use with Homeport:

- Internet Explorer 7.0 (32-bit)
- Internet Explorer 9.0 (32-bit)

The following web browsers are also supported with Homeport:

- Internet Explorer 8.0 (32-bit)
- Internet Explorer 10.0 (32-bit)
- Internet Explorer 11.0 (32-bit).

Currently, only 32-bit versions of Internet Explorer support ActiveX controls. 64-bit versions of Internet Explorer and all other browsers, including Firefox, Chrome and Safari, do not support ActiveX controls and, therefore, may experience limited functionality.

#### <span id="page-4-3"></span>**1.3 OSC Application Support Division's Role in Homeport**

Anyone with Internet access can view Homeport to see information available to the general public. Intervention from the Operations Systems Center (OSC) Applications Support Division will be required to set up new registered accounts. To request an account please contact OSC Application Support Division at the following phone number or e-mail address.

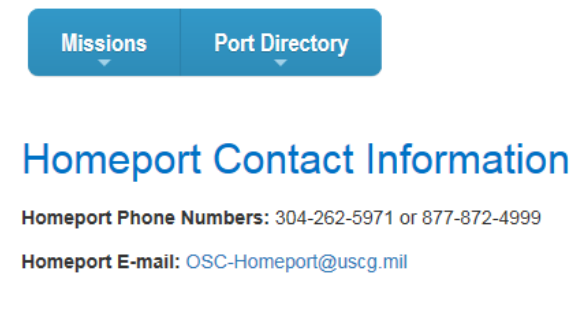

#### <span id="page-4-4"></span>**Figure 1-1 Contact Information**

# <span id="page-5-0"></span>**2. HOMEPORT**

Homeport gives the user easy access to content and links through tabs, blocks, and menus. The following section gives an overview of the information users will have access to before logging onto Homeport.

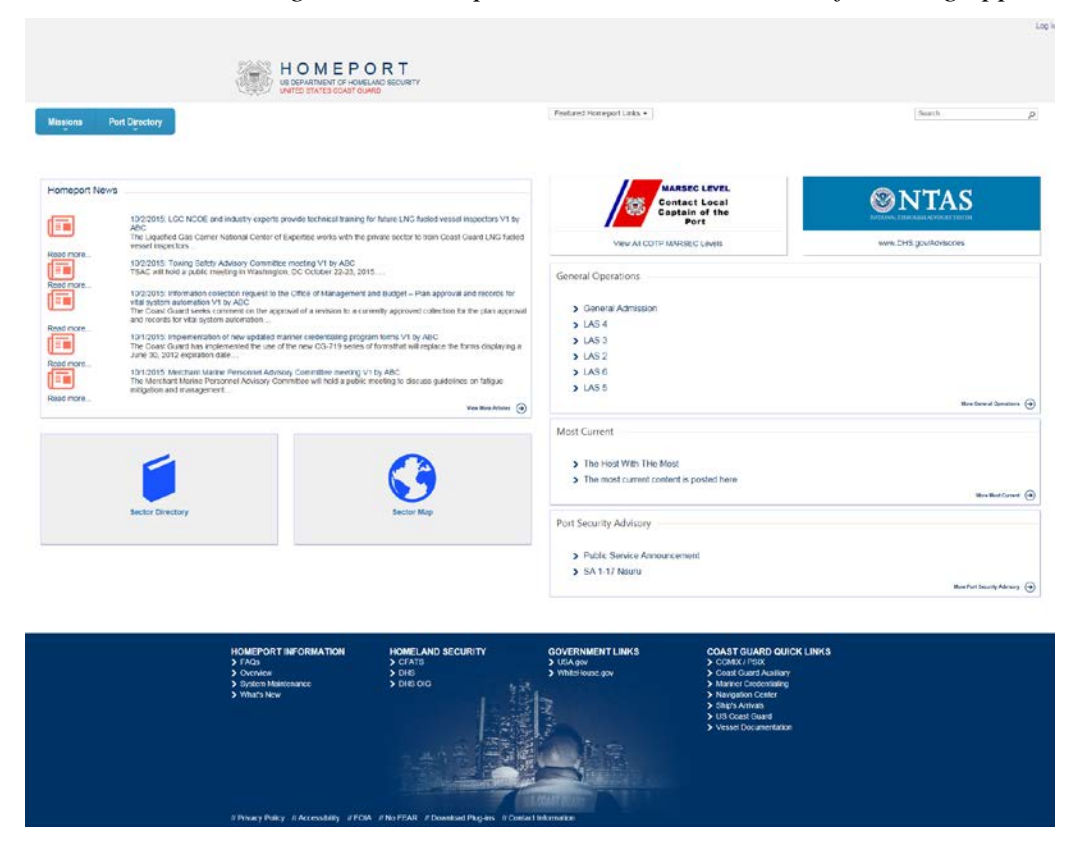

*Once the user navigates to Homeport, a similar screen to the following appears:*

**Figure 2-1 Homeport Main Page**

#### <span id="page-5-2"></span><span id="page-5-1"></span>**2.1 Homeport Header**

The **Homeport Header** appears on all Homeport pages and allows the user quick access to the **Missions** tab, **Port Directory** tab, **Featured Homeport Links**, and the **Search Box**.

*NOTE: By clicking the Logo or clicking the Missions tab, the user will be directed back to the main page.*

<span id="page-5-3"></span>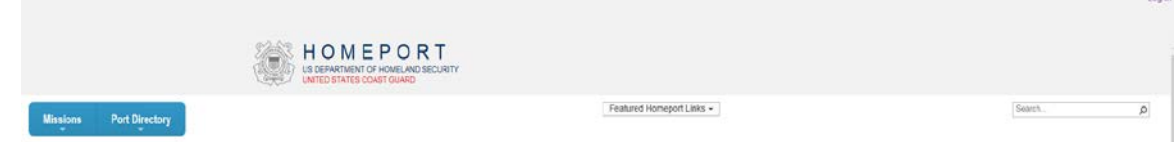

**Figure 2-2 Homeport Header**

Lonin

#### <span id="page-6-0"></span>**2.2 Missions Tab**

The **Missions** tab contains information about US Coast Guard's efforts in marine safety, marine security, and environmental protection. The following section describes the **Missions Page** and the **Missions Menu**. Information about the using **Merchant Mariners** and **Vessel Response Plan** are also included in this section.

#### <span id="page-6-1"></span>**2.2.1 Missions Page**

Clicking the **Missions** tab, displays the following screen. The user clicks the **Homeport logo,** at the top of every page, or the **Missions** tab to return to this screen.

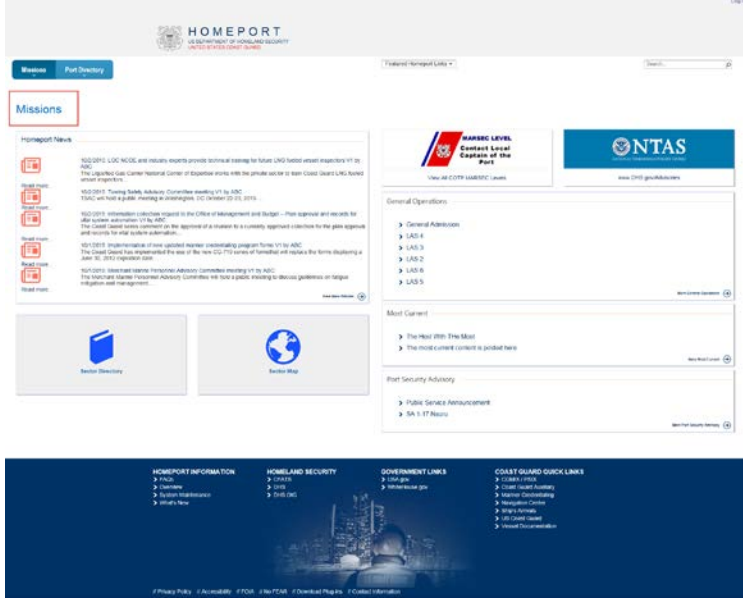

**Figure 2-3 Missions Tab**

#### <span id="page-6-3"></span><span id="page-6-2"></span>**2.2.2 Missions Page Blocks**

The following section discusses the **Blocks** displayed on the **Missions** page.

<span id="page-6-4"></span>• The **Homeport News** block includes articles available for the user to access through separate websites.

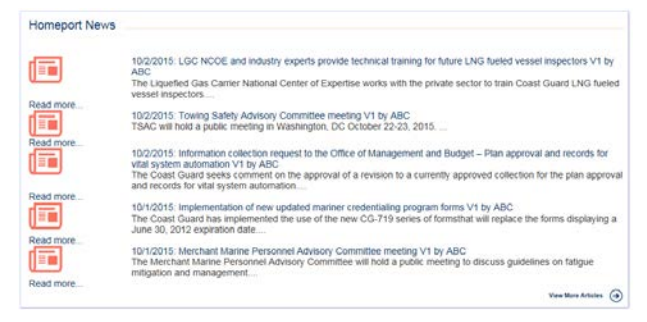

**Figure 2-4 Homeport News**

- *NOTE: The user clicks the desired article title and he/she will be directed to the website containing the article.*
- The **US Coast Guard's Maritime Security (MARSEC)** level is a three-tiered system that provides the current threat condition of a maritime area. The **MARSEC Level** block also contains a link to **View All COTP MARSEC Levels**.

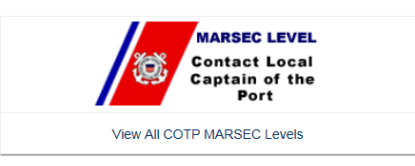

#### **Figure 2-5 MARSEC Levels Block**

<span id="page-7-0"></span>*A new internet page opens with the US Coast Guard Maritime Security Level information.*

• The **National Terrorism Advisory System (NTAS)** communicates information concerning terrorist threats to the American public; clicking this directs the user to the **NTAS** site.

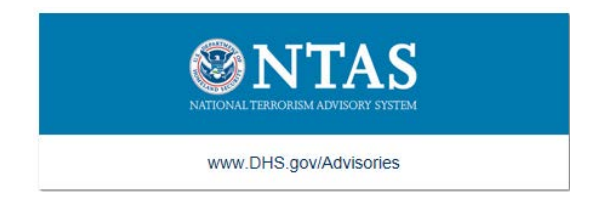

**Figure 2-6 National Terrorism Advisory System Block**

<span id="page-7-1"></span>• The **General Operations** block directs the user to **Safety Alerts** which can also be located by clicking: **Missions** | **Investigations** | **Safety Alerts** | **General Operations**.

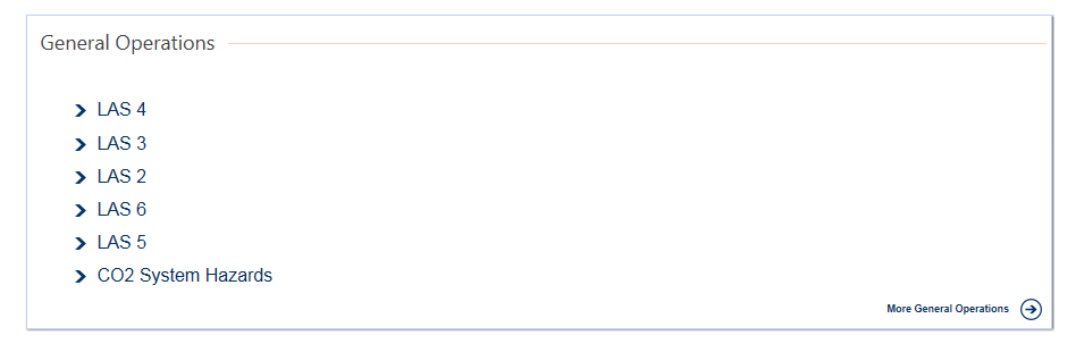

#### **Figure 2-7 General Operations Block**

<span id="page-7-2"></span>*NOTE: Click a link in the block to display content.*

• The **Most Current** block displays the most current content. This can also be accessed by clicking **Missions** | **Investigations** | **Safety Alerts** | **Most Current**.

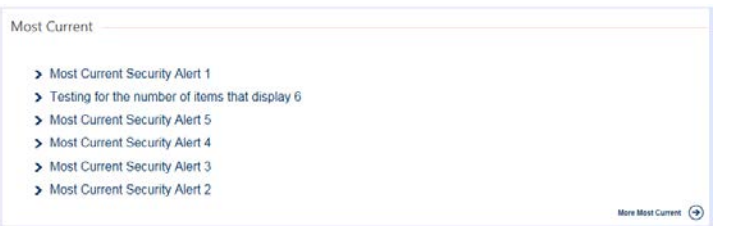

**Figure 2-8 Most Current Block**

<span id="page-8-0"></span>• The **Port Security Advisory** block displays notifications on the **International Port Security Program (ISPS Code)**.

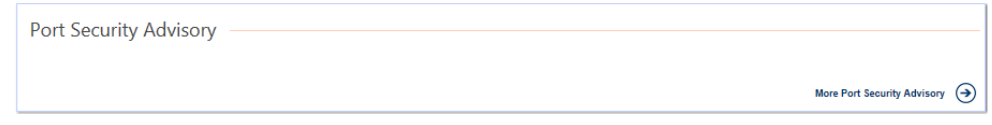

**Figure 2-9 Public Security Advisory**

<span id="page-8-1"></span>• The **Sector Directory** block displays each sector according the **District**.

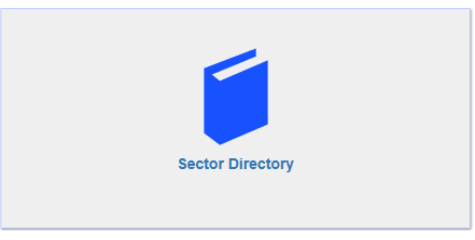

**Figure 2-10 Public Sector Directory Block**

<span id="page-8-2"></span>• If the user clicks the **Sector Directory** block the following screen appears and displays information pertaining to each sector:

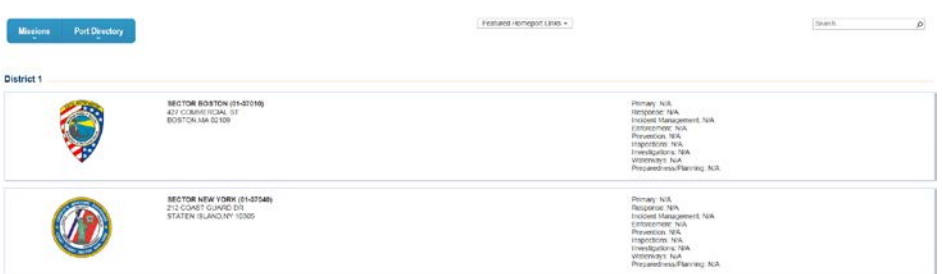

## **Figure 2-11 Sector List**

<span id="page-8-3"></span>• The **Sector Map** block displays a map of the United States that shows the name and location of the US Coast Guard Sectors.

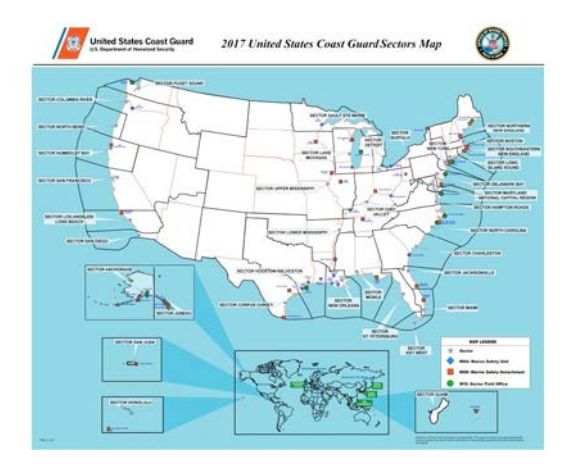

**Figure 2-12 Public Sector Map**

<span id="page-9-1"></span>*NOTE: The user may click a* {port name} *to bring up Port Directory content; this information can also be accessed using the Port Directory tab.*

#### <span id="page-9-0"></span>**2.2.3 Missions Menu**

The following are steps to navigate through the **Missions Menu**:

- 1. Hover over the **Missions** tab to display the **Missions Menu**.
- *NOTE: This menu contains links directly to content that is located in the Homeport website and links to outside websites, depending on the information the user is trying to obtain.*

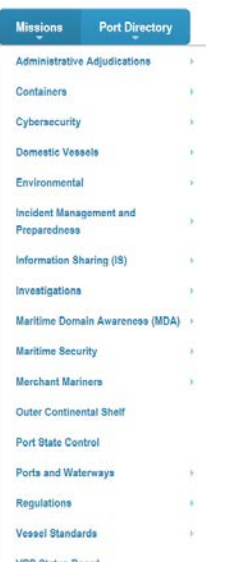

**Figure 2-13 Missions Menu**

- <span id="page-9-2"></span>2. To display the sub-menu, hover over the arrow to the right of the menu item.
- *NOTE: If the Menu item has a small arrow to the right of the title, there is a sub menu. If not, the user clicks the menu item to display the content or website.*

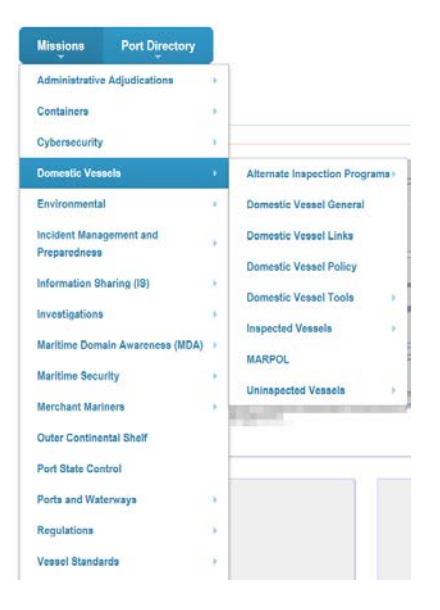

**Figure 2-14 Missions Sub Menu**

<span id="page-10-1"></span>3. From the sub-menu the user can select one of the items by clicking the menu item.

*Merchant Mariners is located in the Missions menu, for more information go to [Section 3.0 Merchant Mariners.](#page-20-0)*

#### <span id="page-10-0"></span>**2.2.3.1 Vessel Response Plan Status Board**

Homeport allows users to view Vessel Response Plans (VRP) and Shipboard Oil Pollution Emergency Plans (SOPEP).

Perform the following steps to search for **Vessel Response Plans**:

1. From the **Missions Menu**, click the **VRP Status Board** to be directed to the **VRP Search** page.

| <b>Missions</b><br><b>Port Directory</b> |                      |
|------------------------------------------|----------------------|
| Administrative Adjudications             | i.                   |
| Containers                               | ۰.                   |
| Cybersecurity                            | $\mathbb{R}$         |
| <b>Domestic Vessels</b>                  | - 6                  |
| Environmental                            | $\sim$<br>-<br>v     |
| Incident Management and<br>Preparedness  | 18<br>$\alpha$       |
| Information Sharing (19)                 | v.<br>k<br>×         |
| Investigations                           | - 6                  |
| Maritime Domain Awareness (MDA) >        |                      |
| <b>Maritime Security</b>                 | ٠                    |
| <b>Merchant Marinors</b>                 | 18                   |
| Outer Continental Shelf                  |                      |
| Port State Control                       |                      |
| Ports and Waterways                      | - 6                  |
| Regulations                              | 18                   |
| <b>Vessal Standards</b>                  | o.<br><b>S</b><br>r. |
| <b>VRP Blatus Board</b>                  |                      |

<span id="page-10-2"></span>**Figure 2-15 VRP Status Board**

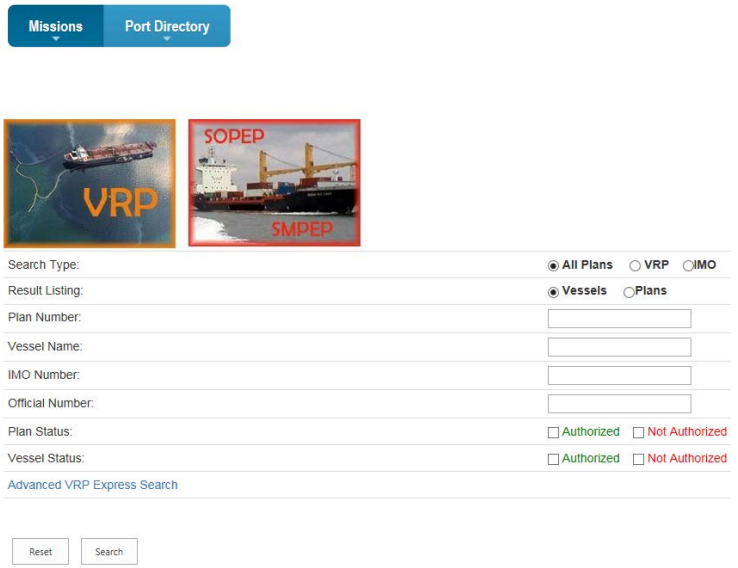

#### **Figure 2-16 VRP Search Page**

<span id="page-11-0"></span>2. The user enters the *{required criteria}*, and clicks **Search**.

*The Search Results page appears similar to the following figure:*

| Show $25 \vee$ entries |                   |                 |                |              |               | Search: |         |          |                   |                |
|------------------------|-------------------|-----------------|----------------|--------------|---------------|---------|---------|----------|-------------------|----------------|
| Vessel Name            | <b>IMO Number</b> | Official Number | <b>Status</b>  | Plan Num     | Plan Exp Date | WCD     | Tonnage | Ton Type | Description       | Vsi Type       |
| <b>Security</b>        |                   |                 | Authorized     |              | 04/03/2022    |         | 67.0    | (GRT)    | Towing Vessel     | SMPEP          |
| 22 2 2 3               |                   |                 | Not Authorized |              |               |         | 299.0   | (ITC)    | Towing Vessel     | SMPEP          |
|                        |                   |                 | Not Authorized |              |               | 3556    | 299.0   | (ITC)    | Towing Vessel     | TANK (Primary) |
| <b>STATISTICS</b>      |                   | <b>COLOR</b>    | Authorized     |              | 06/19/2016    | 2875    | 496.0   | (TC)     | Industrial Vessel | NT/SOPEP       |
| <b>BEELR</b>           | ÷                 |                 | Authorized     | <b>SHEET</b> | 04/10/2022    | 564     |         |          | Freight Ship      | TANK (Primary) |

**Figure 2-17 VRP Search Results Screen**

<span id="page-11-1"></span>3. The user may select his/her vessel.

*The Vessel Details screen appears similar to the following figure:*

|                                                      | Vessel Details for the control of the control of the control of the control of the control of the control of the control of the control of the control of the control of the control of the control of the control of the cont |
|------------------------------------------------------|----------------------------------------------------------------------------------------------------|
| IMO Number:<br>Official Number:<br><b>AUTHORIZED</b> |                                                                                                    |
|                                                      | Return to plan                                                                                                    |
| <b>Vessel Information</b>                            |                                                                                                    |
| Total WCD:                                           | 564                                                                                                    |
| VRP Type:                                            | Tank (Primary)                                                                                                    |
| Owner.                                               |                                                                                                    |
| Operator:                                            |                                                                                                    |
| Flag:                                                | <b>Control State</b>                                                                                                    |
| Call Sign:                                           |                                                                                                    |
| Cargo Type Carried:                                  | Group I Non-Persistent Oils                                                                                                    |
| Vessel Type:                                         | Freight Ship                                                                                                    |
| Largest Oil Tank:                                    | 66 barrels                                                                                                    |
| Length:                                              |                                                                                                    |
| Gross Tons null                                      |                                                                                                    |
| Self Propelled:                                      | No                                                                                                    |

<span id="page-11-2"></span>**Figure 2-18 Vessel Details Screen**

#### <span id="page-12-0"></span>**2.3 Port Directory Tab**

The **Port Directory** tab contains public information for each US Coast Guard sector.

Perform the following steps to view the **Port Directory**:

*NOTE: The following steps are only to view information, the user cannot edit information unless logged on to his/her registered Homeport account.*

1. Hover over the **Port Directory** tab to display the Port Directory.

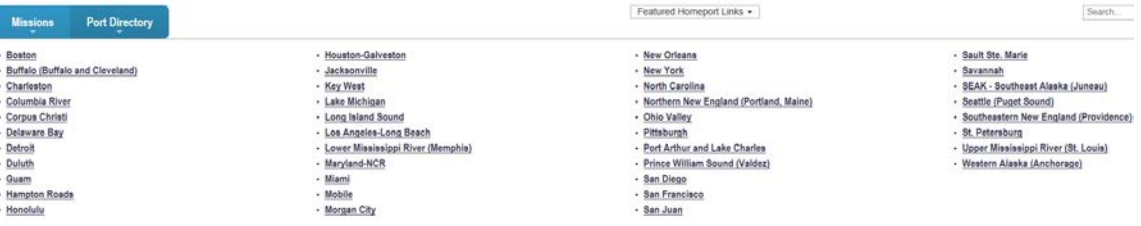

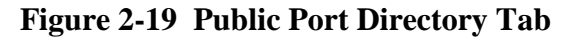

<span id="page-12-2"></span>2. Select a specific sector to view public information, such as: **Port Status**, local **COTP MARSEC** level, **COTP Details**, and so on.

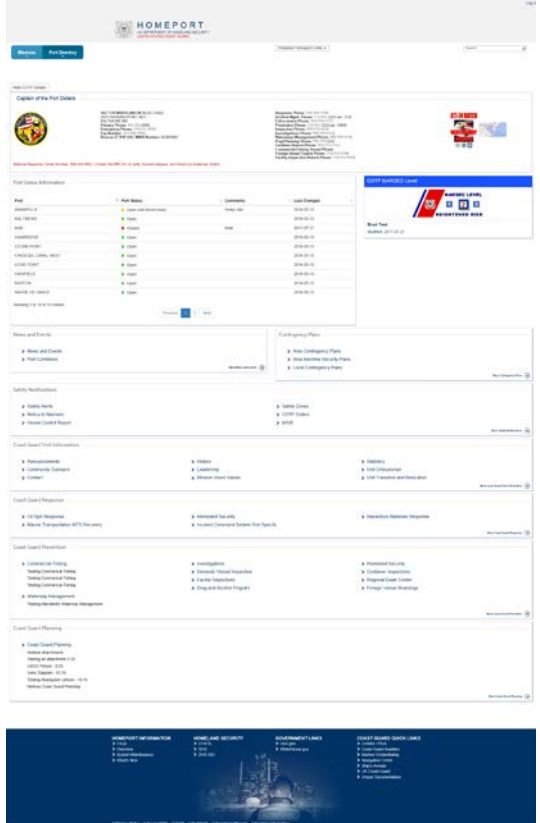

**Figure 2-20 Port Directory Page**

#### <span id="page-12-3"></span><span id="page-12-1"></span>**2.3.1 Port Directory Page Blocks**

The **News and Events** block contains information specific to the selected sector.

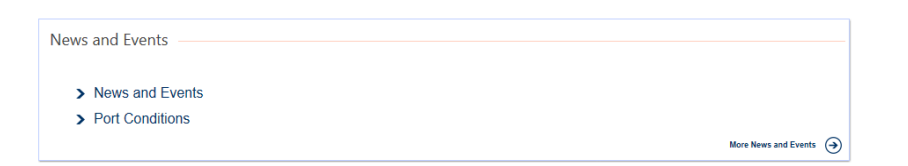

**Figure 2-21 News and Events Block**

<span id="page-13-0"></span>The **Contingency Plans** block contains links to **Contingency Plans** and **Security Plans** specific to the selected sector.

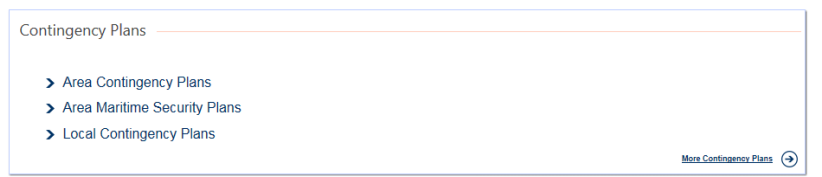

**Figure 2-22 Contingency Plans Block**

<span id="page-13-1"></span>The **Safety Notifications** block contains **Safety Alerts**, **Notice to Mariners**, **Vessel Control Report**, **Safety Zones**, **COTP Order**, and **MSIB** specific to the selected sector.

| Safety Notifications<br>사람 지역에 가장 아이들이 나는 것이다. |                |                               |
|------------------------------------------------|----------------|-------------------------------|
| > Safety Alerts                                | > Safety Zones |                               |
| > Notice to Mariners                           | > COTP Orders  |                               |
| > Vessel Control Report                        | $>$ MSIB       |                               |
|                                                |                | More Safety Notifications (a) |

**Figure 2-23 Safety Notifications Block**

<span id="page-13-2"></span>The **Coast Guard Unit Information** contains links to **Announcements**, **History**, **Statistics**, and so on for the specific to the selected sector.

| Coast Guard Unit Information<br>ANG MARAKA SA MATATAG ANG KABUPATÈN ANG PANAMBANG MANG |                         |                                                                                                    |
|----------------------------------------------------------------------------------------|-------------------------|----------------------------------------------------------------------------------------------------|
| > Announcements                                                                        | > History               | > Statistics                                                                                                    |
| Community Outreach                                                                     | > Leadership            | > Unit Ombudsman                                                                                                    |
| $\sum$ Contact                                                                         | > Mission Vision Values | > Unit Transition and Relocation                                                                                                    |
| <b>SAN ARTICLE</b>                                                                     |                         | 2002년 1월 1일 전 10월 12일 2012년 1월 1일 1월 1일 1월 1일 1월 1일 1월 1일 1월 1일 1월 1일 1월 1일 1월 1일 1월 1일 1월 1일 1월 1일 1월 1일 1월 1<br>Nore Coast-Guard Unit Information (+) |

**Figure 2-24 Coast Guard Unit Information Block**

<span id="page-13-3"></span>The **Coast Guard Response** block contains links to **Oil Spill Response**, **Marine Transportation MTS Recovery**, **Homeland Security**, **Incident Command System Port Specific** and **Hazardous Materials Response** specific to the selected sector.

| Coast Guard Response<br>시험 감사하고 있을 만들어요 가 있어요요? |                                         |                                |  |
|-------------------------------------------------|-----------------------------------------|--------------------------------|--|
| > Oil Spill Response                            | > Homeland Security                     | > Hazardous Materials Response |  |
| > Marine Transportation MTS Recovery            | > Incident Command System Port Specific |                                |  |
|                                                 |                                         |                                |  |

**Figure 2-25 Coast Guard Response Block**

<span id="page-13-4"></span>The **Coast Guard Prevention** block contains links to **Commercial Fishing**, **Waterway Management**, **Investigations** and **Homeland Security** specific to the selected sector.

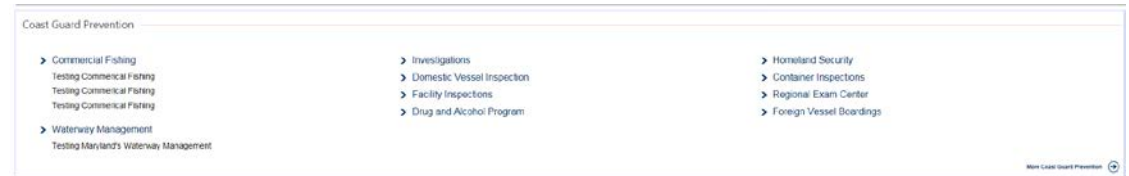

**Figure 2-26 Coast Guard Prevention Block**

<span id="page-14-2"></span>The **Coast Guard Planning** block contains information for planning specific to the selected sector.

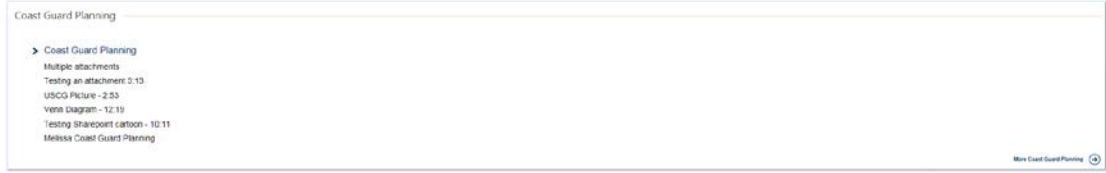

**Figure 2-27 Coast Guard Planning Block**

### <span id="page-14-3"></span><span id="page-14-0"></span>**2.4 Featured Homeport Links**

The **Featured Homeport Links** dropdown is located at the top of the page to the right of the tabs. It provides access to select featured Homeport Content.

*NOTE: Marine Event Permits is a menu item located on this drop down box.*

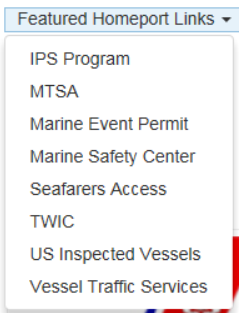

**Figure 2-28 Featured Homeport Links**

#### <span id="page-14-4"></span><span id="page-14-1"></span>**2.4.1 Marine Event Permits**

Homeport makes it easy for sponsors of an event such as a regatta or fireworks display to submit the necessary paperwork to the USCG for approval. From the drop down menu under **Featured Homeport Links**, users can perform the following steps to submit their application for permission to hold a **Marine Event**:

1. In the **Homeport Featured Links Dropdown** from the top of the screen, click **Marine Event Permit**.

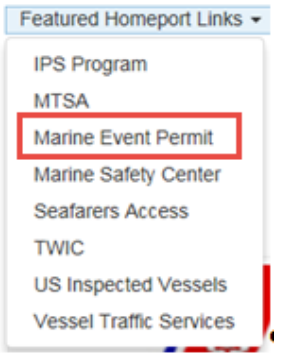

#### **Figure 2-29 Marine Even Permit Link**

*The Warning screen appears.*

#### <span id="page-15-0"></span>2. Click **OK**.

*The Application for Marine Event Permit Warning Window appears similar to the following figure:*

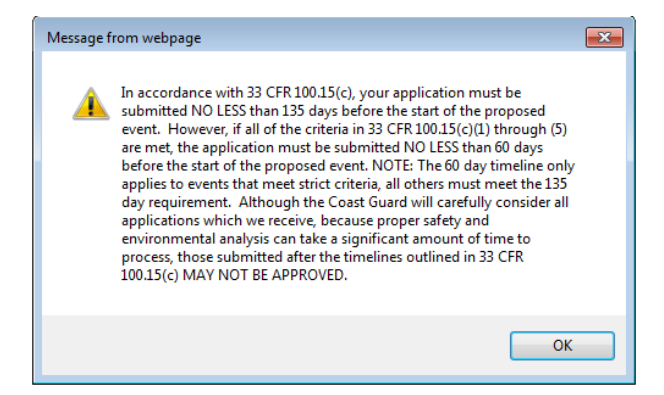

**Figure 2-30 Application for Marine Event Permit Warning Window**

<span id="page-15-1"></span>3. Click **OK** on the **Application for Marine Event Permit Alert** before advancing to the site.

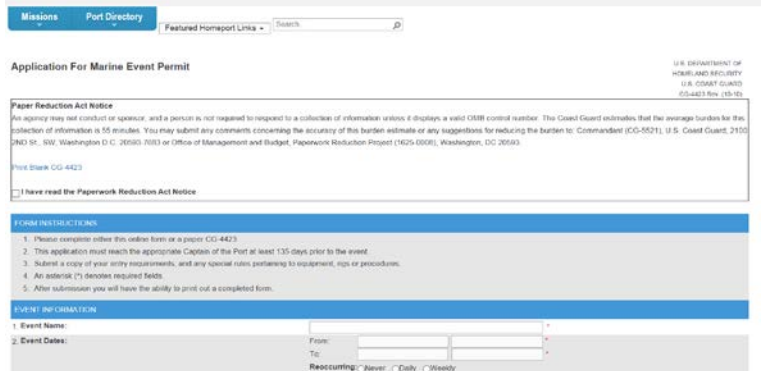

**Figure 2-31 Application for Marine Event Permit**

<span id="page-15-2"></span>4. From the Application for **Marine Event Permit** window, click **Paperwork Reduction Act Notice** checkbox.

- 5. Complete the *{required fields}* on the form. These fields are marked with an asterisk (\*).
- 6. Near the bottom of the form, click the **Privacy Act Statement** checkbox to verify the Privacy Act has been read.
- 7. Click **Submit** to submit the form.

**Warning: Only click Submit one time and wait for the page to load. Clicking Submit multiple times will submit more than one event.**

- *NOTE 1: The user must complete the form within 55 minutes or less or he/she will have to complete the form again and resubmit it.*
- *NOTE 2: When the form has been successfully submitted, a screen is displayed notifying the submitter that the submission was successful and providing information to submit additional information.*

#### <span id="page-16-0"></span>**2.5 Search Box**

Homeport provides search functionality to find specific information in the system. The **Search Box** appears on the right side of all Homeport pages. The Search Box allows the user to search for specific information pertaining to content and/or users.

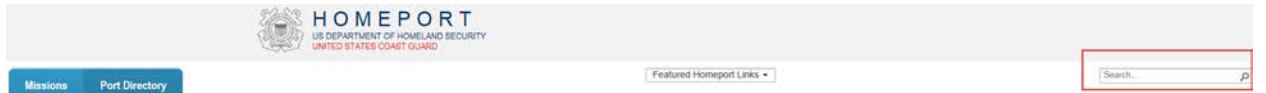

**Figure 2-32 Homeport Search Box**

#### <span id="page-16-2"></span><span id="page-16-1"></span>**2.5.1 Content Search**

Homeport includes a great deal of content, to make it easier for the user to locate information Homeport has a content **Search** option at the top of the screen.

Perform the following steps to complete a **Content Search**:

- 1. Enter a *{keyword}* in the **Content Search** field located beside the **Featured Homeport Links** at the top of the screen.
- 2. Click **Search**.
- 3. From the **Content Search Results** screen, the user can modify how the results are displayed by selecting a filter on the left side of the screen.

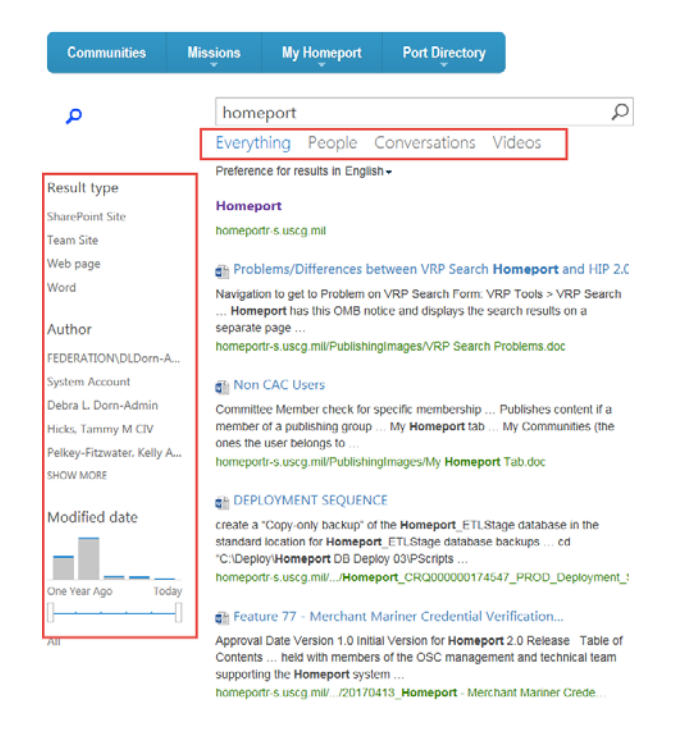

**Figure 2-33 Filters for Search Results**

#### <span id="page-17-1"></span><span id="page-17-0"></span>**2.6 MARSEC Level**

The US Coast Guard's **Maritime Security (MARSEC) level** is a three-tiered system that provides the current threat condition of a maritime area. The current MARSEC level reflects the prevailing threat environment to the maritime elements of the national transportation system. MARSEC levels provide for easily communicating planned, scalable responses to increased threat levels.

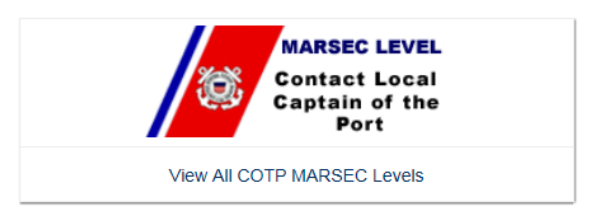

#### **Figure 2-34 COTP MARSEC Level Link**

<span id="page-17-2"></span>Perform the following steps to view the **MARSEC** level for a specific port:

#### 1. Click **View All COTP MARSEC Levels**.

*The following COTP Zone screen appears similar to the following:*

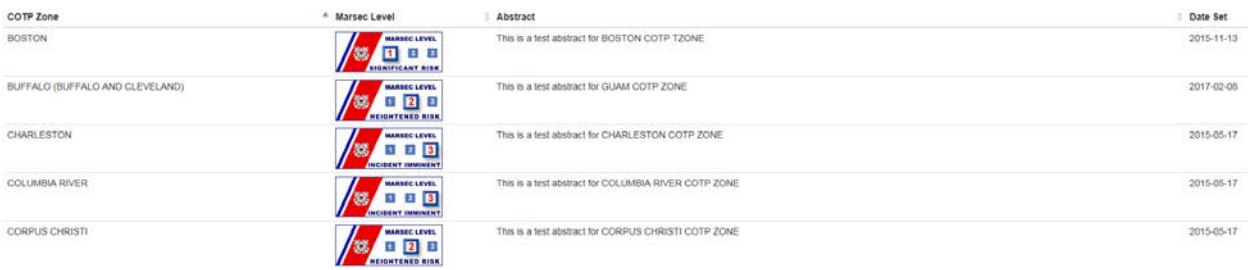

#### **Figure 2-35 COTP Zones**

<span id="page-18-2"></span>2. A user can view the **MARSEC** level for a specific **COTP zone**.

#### <span id="page-18-0"></span>**2.7 Homeport Footer**

The **Homeport Footer** is located at the bottom of each page viewed throughout Homeport. The footer provides quick access to **Homeport Information**, **Homeland Security**, **and Government Links**.

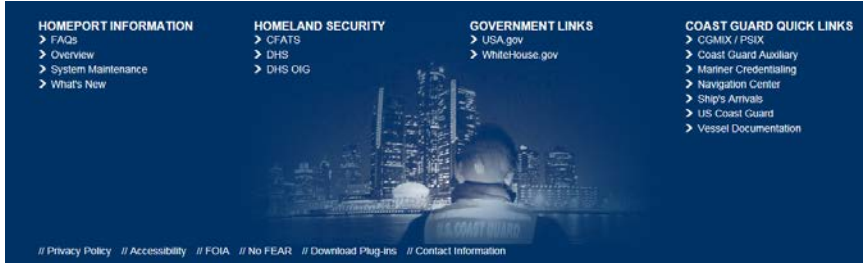

**Figure 2-36 Homeport Footer**

<span id="page-18-3"></span>The **Coast Guard Quick Links** are located in the footer as well and allow the user quick access to: **CGMIX/PSIX, Coast Guard Auxiliary, Mariner Credentialing, Navigation Center, Ship's Arrivals, US Coast Guard, and Vessel Documentation**.

**Figure 2-37 Coast Guard Quick Links**

#### <span id="page-18-4"></span><span id="page-18-1"></span>**2.7.1 Contact Information**

If users are encountering a technical problem or need assistance that is not addressed in the **Homeport 2.0 User Guide**, the **Homeport Footer** at the bottom of the pages contains a link to **Contact Information**. Also, the following link will direct users to a **SharePoint Training** website that covers many topics for using SharePoint: *[https://support.office.com/en](https://support.office.com/en-us/article/SharePoint-2013-Training-ed074945-4ddc-4479-9efe-6b3945cf8266)[us/article/SharePoint-2013-Training-ed074945-4ddc-4479-9efe-6b3945cf8266](https://support.office.com/en-us/article/SharePoint-2013-Training-ed074945-4ddc-4479-9efe-6b3945cf8266)*

**Port Directory Missions** 

# **Homeport Contact Information**

Homeport Phone Numbers: 304-262-5971 or 877-872-4999

<span id="page-19-0"></span>Homeport E-mail: OSC-Homeport@uscg.mil

**Figure 2-38 Contact Information**

## <span id="page-20-0"></span>**3. MERCHANT MARINERS**

From the Merchant Mariners Menu, the user can view Merchant Mariner credentials, certificates and check on his/her Merchant Mariner Application Status.

Perform the following steps to display the Merchant Mariners menu:

1. Hover over the **Missions** tab to display the **Missions Menu**.

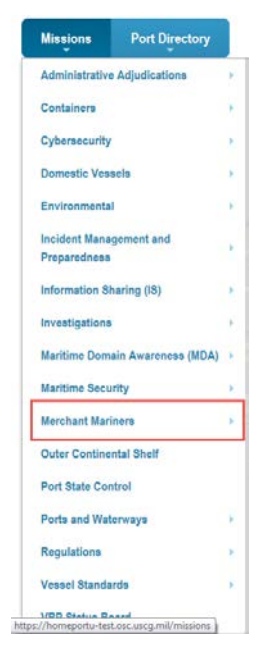

**Figure 3-1 Merchant Mariners**

<span id="page-20-2"></span>2. Hover over the **Merchant Mariners** to display the menu for Merchant Mariners.

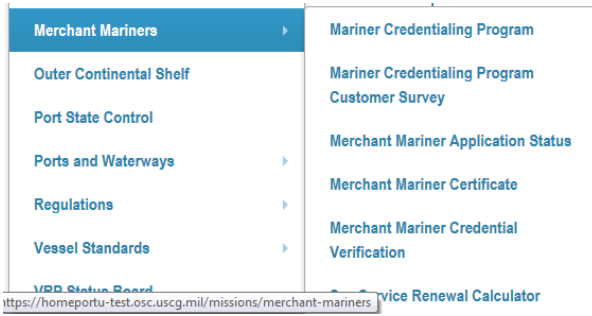

**Figure 3-2 Merchant Mariners Sub Menu**

<span id="page-20-3"></span>3. Select the Merchant Mariner sub-menu title to view credentials, certificates or to view application status.

#### <span id="page-20-1"></span>**3.1 Searching Merchant Mariner Application Status and Credentials**

Merchant Mariners who have submitted an application can check the status on-line. To search for the status of the application, use the following steps:

1. From the **Missions** tab, click **Merchant Mariners**.

2. Click **Merchant Mariners Application Status** link.

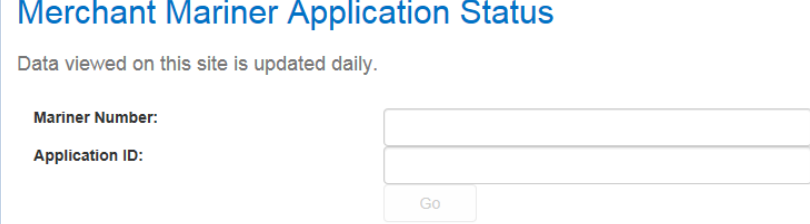

#### **Figure 3-3 Merchant Mariner Application Status Search**

- <span id="page-21-1"></span>3. From the **Merchant Mariner Application Status Search** enter the *{Mariner Number}* and the *{Application ID}*.
- 4. Click **Go**.

**MMLD Application Search Results** 

Mariner Number: 22222 Application ID: 22222

#### Searching...

For questions concerning this credential, please contact the Regional Exam Center below: U.S. Coast Guard Regional Exam Center OPERATIONS SYSTEM CENTER, WV Or call:

1-888-IASKNMC or email IASKNMC@uscg.mil MMLD Privacy Information

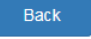

#### **Figure 3-4 MMLD Application Search Results**

<span id="page-21-2"></span>5. From the **MMLD Application Search Results** screen, click the credential's link in the **Credential Status** area to view information about specific credentials.

#### <span id="page-21-0"></span>**3.2 Using the Sea Service Renewal Calculator**

Homeport provides Merchant Mariners with a **Sea Service Renewal Calculator** to calculate the sea service time required for renewing their credentials.

*NOTE: This tool is not an official evaluation of the amount of sea service time an individual merchant marine has accumulated.*

Perform following steps to use the **Merchant Mariner Sea Service Renewal Calculator**:

1. From the **Missions** tab**,** click **Merchant Mariners**, and then click **Sea Service Renewal Calculator**.

*The following MMLD Privacy Policy Screen appears:*

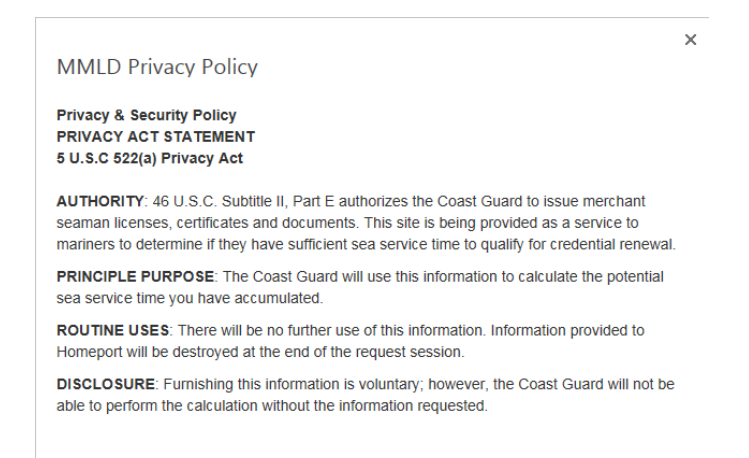

#### **Figure 3-5 MMLD Privacy Policy**

- <span id="page-22-1"></span>2. Close out of the **MMLD Privacy Policy** screen.
- 3. From the **Merchant Mariner Sea Service Renewal Calculator** page, select a **Credential Type** from the drop-down menu.
- 4. Select a *{Ship date}* and a *{Discharge Date}* from the calendars.
- 5. Choose a **Sea Service Type** from the drop-down menu.
- 6. To add more dates for the same type of service, click **Add Date** and then perform **Step 3**  though **Step 5**.
- 7. Click **Calculate**.

Based on the information entered, you have 2 sea service days and you need an additional 358 days of Sea Service to qualify for the Renewal of your Master credential. Please print your results and keep a copy with your sea service documentation. When you have accumulated enough sea time to renew your credential you may bring your of be eligible to renew your credential without the required sea time. For more information, visit: http://www.uscg.mil/nmc/

DISCLAIMER: This tool is not an official evaluation of a Mariner's Sea Service. Actual credit for Sea Service will be based on the date of application. All information is subject to verificatio amount and nature of the sea service signed by appropriate officials or licensed masters.

#### **Figure 3-6 Results of Service**

- <span id="page-22-2"></span>8. To remove a date range, click the **Delete** checkbox next to the line, and then click **Remove date**.
- *NOTE: When calculating service time, remember the time entered must have been completed within the last five years to count toward the 360 day requirement for renewing credentials.*

#### <span id="page-22-0"></span>**3.3 Verifying Merchant Mariner Credentials**

Homeport allows for Port State Control Officers, employers, and others to verify the validity of a US Merchant Marine Credential. There are many ways to search for these credentials. This section discusses each method and provides information on how the results are displayed.

#### Click **Missions** | **Merchant Mariners** | **Merchant Mariner Credential Verification**.

*The following screen appears:*

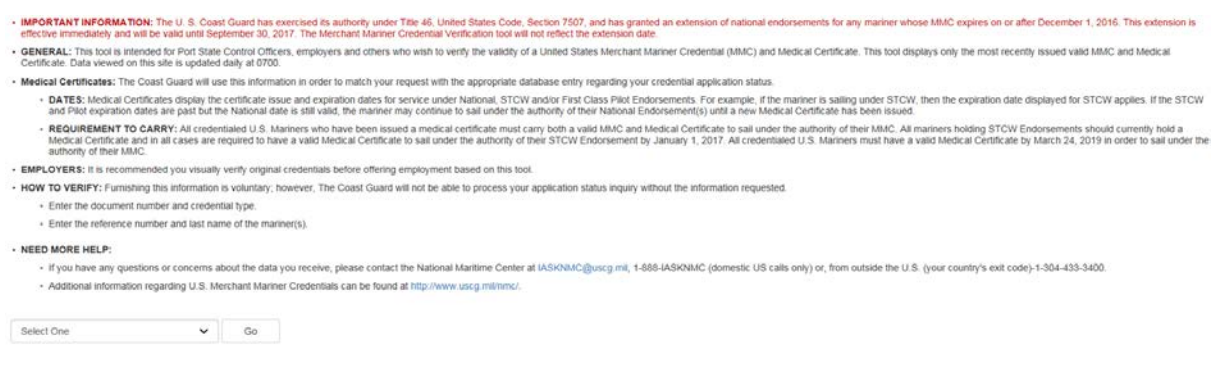

#### **Figure 3-7 Merchant Mariner Credential Verification**

#### <span id="page-23-2"></span><span id="page-23-0"></span>**3.3.1 Merchant Mariner Document Search**

Homeport provides a way to perform a search based on the document itself. If user knows the **Document Number** and **Document Type**, perform a **Document Search** by using the following steps:

- 1. Select **Document Search** from the drop-down menu.
- 2. Click **Go**.

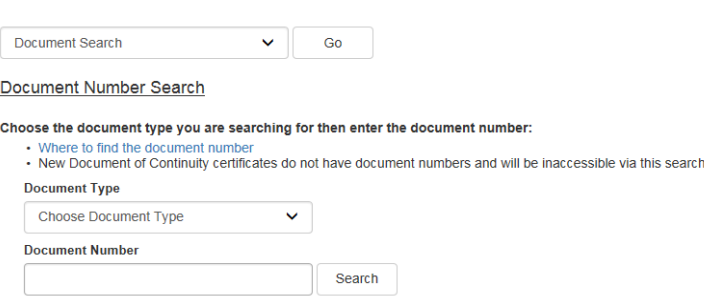

#### **Figure 3-8 Document Number Search Area**

- <span id="page-23-3"></span>3. Select the **Document Type**, and then enter the *{Document Number}*.
- 4. Click **Search**.

#### <span id="page-23-1"></span>**3.3.2 Performing a Single Mariner Search**

To perform a search for one **Mariner's Credentials**, use the following steps:

- 1. Click **Missions** | **Merchant Mariners** | **Merchant Mariner Credential Verification**.
- 2. Select **Single Mariner Search** from the drop-down box.
- 3. Click **Go**.

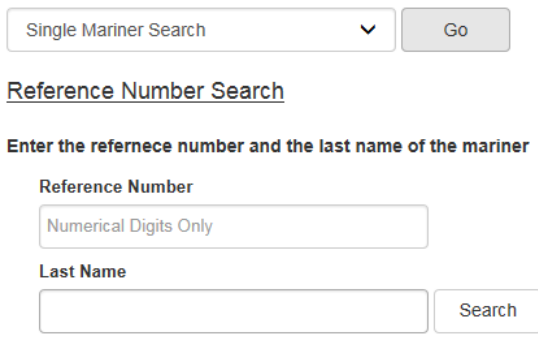

#### **Figure 3-9 Reference Number Search**

- <span id="page-24-1"></span>4. From the **Reference Number Search** area, enter a *{Reference Number}* and a *{Last Name}*.
- 5. Click **Search**.

#### <span id="page-24-0"></span>**3.3.3 Multiple Mariner Search Using Reference Numbers**

When searching for information on more than one mariner, the same steps as the Single Mariner Search can be used. However, entering the information is different.

Perform the following steps to complete a **Multiple Mariner Search**:

- 1. Using another program (preferably Microsoft Excel), create a document with *{Reference Numbers and Last Names}* of mariners for which information is needed.
- *NOTE: When using MS Excel, enter reference numbers and last names in separate columns. If using a .txt file, enter the reference number followed by a TAB and then the last name. Each mariner's information must be on a separate line regardless of which program is used.*
- 2. From the **Merchant Mariner Credential Verification** page, select **Multiple Mariner Search by Reference Number** from the drop-down menu.
- 3. Click **Go**.

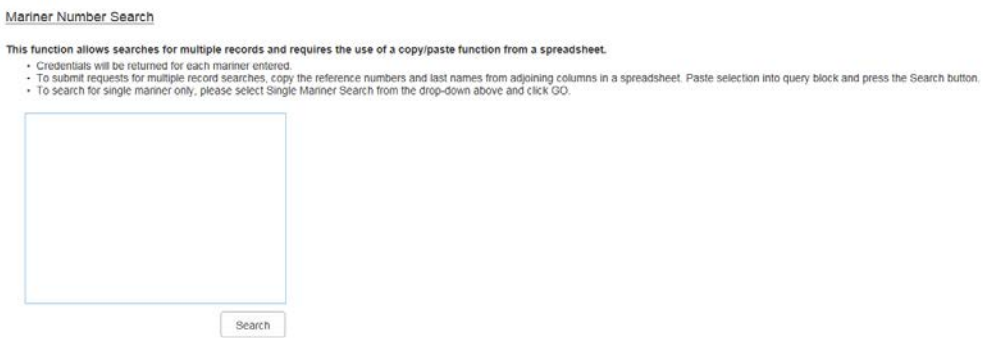

<span id="page-24-2"></span>**Figure 3-10 Multiple Mariner Search**

- 4. Copy the information from the created reference document and paste the information into the box in the **Mariner Number Search Area**.
- 5. Click **Search**.

#### <span id="page-25-0"></span>**3.3.4 Credential Verification Search Results**

After the user performs a successful **Merchant Mariner Credential Verification** search, the **MMLD Credential Verification Search Results** page displays the results.

• The screen displays the mariner's name, reference number, citizenship, and so forth.

. MMLD Credential Verification Search Results for Wednesday, August 02, 2017 12:59:45 PM

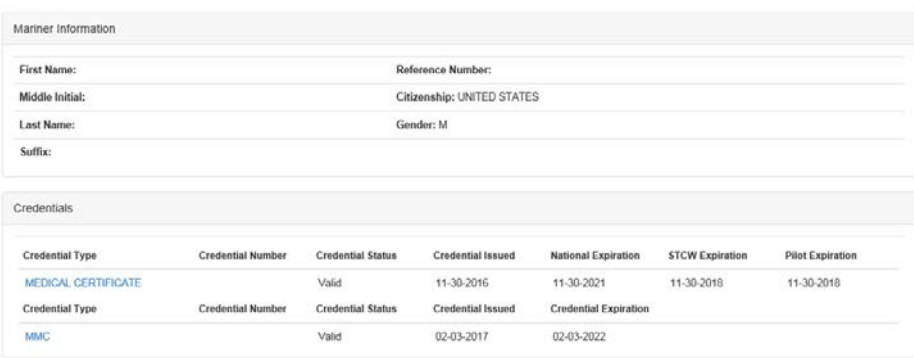

#### **Figure 3-11 Mariner Information**

- <span id="page-25-1"></span>*NOTE: From here, the results can be printed by clicking Print Friendly Version. This creates a PDF document which can be printed or saved.*
	- Duplicate credentials appear if a mariner has a Merchant Mariners Document (MMD) credential listed. If the mariner holds Merchant Mariner Credentials (MMC), other credentials which are rolled in with the MMC are not invalidated and will display in the list until they expire.
	- If credential details need to be viewed, click the link under either **Credential Type** or **Credential Number**, both links open the **Detailed Credential Information** page.

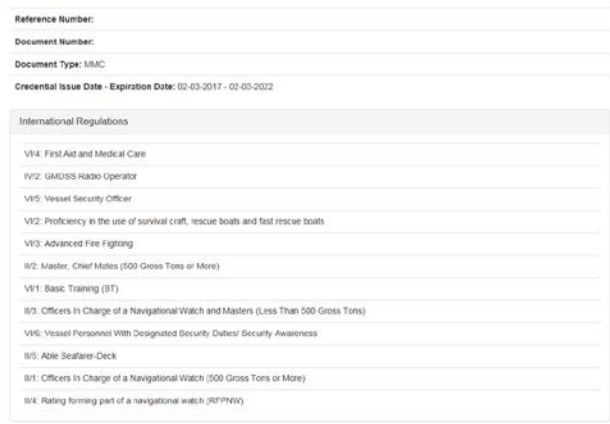

#### <span id="page-25-2"></span>**Figure 3-12 Detailed Credential Information**